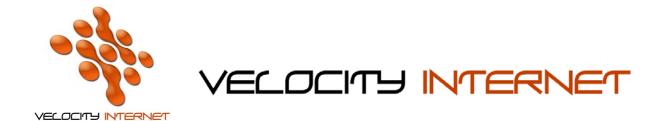

## SETTING UP MOZILLA THUNDERBIRD

- 1. Open Mozilla Thunderbird
- 2. Under the **Tools** Menu, click **Account settings**
- 3. Click Accounts Actions at the bottom of the window, and click Add Mail Account
- 4. In the **Your Name** field, enter *your name* (e.g. John Smith)
- 5. In the **Email address** field, enter your email address (e.g. johnsmith@velocitynet.com.au)
- 6. In the **Password** field, enter your password.
- 7. Tick **Remember password** and click **Continue**
- 8. Wait for it to find the settings, and then click **Manual Setup**
- 9. In the left hand column click **Server Settings**
- 10. On the right hand side, make sure that **Server name** is *mail.velocitynet.com.au*, with **Port** *110*
- 11. Under Security, Connection Security, change it to None and untick Use Secure authentication
- 12. In the left hand column click **Outgoing Server (SMTP)**
- 13. On the right hand side click **Edit**.
- 14. Make sure **Server Name** is mail.velocitynet.com.au, with **Port** 25
- 15. Untick Use name and password
- 16. Change Connection Security to None
- 17. Click **OK**, and **OK** again